# Images and Symbols

Photos and predrawn graphics can be inserted into Adobe Illustrator documents or symbols that Illustrator provides can be inserted.

### **Starting a New Document**

- 1 Load Adobe Illustrator CS5 or close the current document.
- 2 Display the FILE menu and select NEW to start a new document.

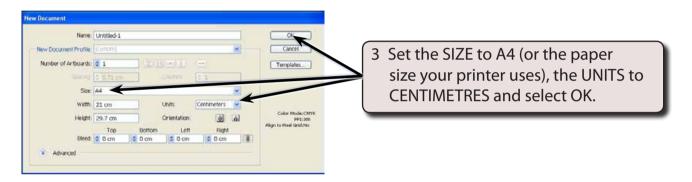

## **Using Images**

#### A Importing the Image

An image has been prepared for you.

- 1 Display the FILE menu and select PLACE.
- 2 Access the ILLUSTRATOR CS5 SUPPORT FILES.

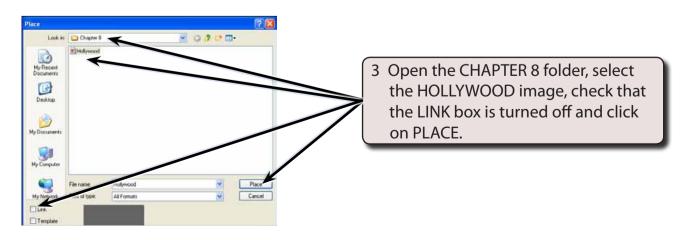

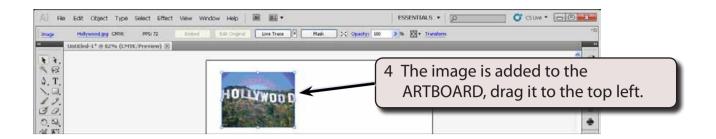

NOTE: If LINK is selected when PLACING images, the image is not part of the document, just a link to the original image is recorded.

#### **B** Adjusting the Image

The image can be move, resized, rotated or have effects applied to it just like any other object in Illustrator.

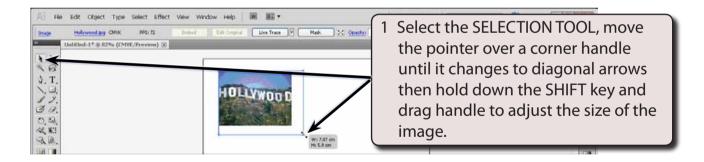

NOTE: The SHIFT key ensures that the proportions of the image are maintained in the resize.

2 Display the EFFECT menu, highlight STYLIZE in the top section of the menu and select FEATHER.

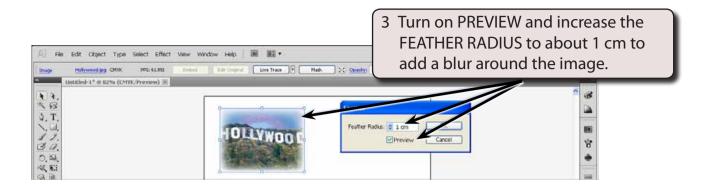

4 Select OK to complete the FEATHER effect.

### **Using Symbols**

Adobe Illustrator provides a wide range of pre-drawn images, called SYMBOLS, that can be used and manipulated within designs. These symbols are contained in the SYMBOLS panel.

#### A The Symbols Library

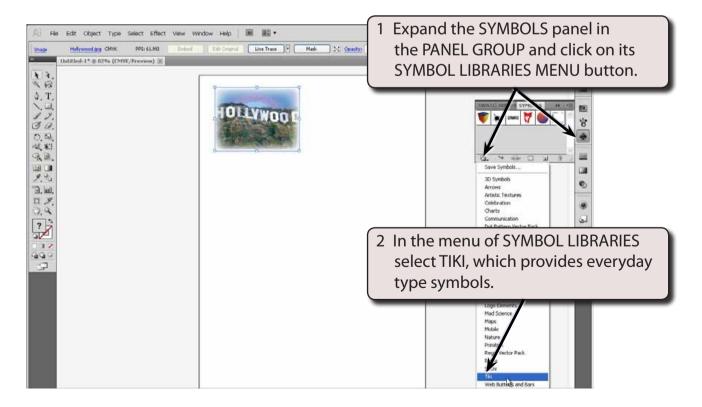

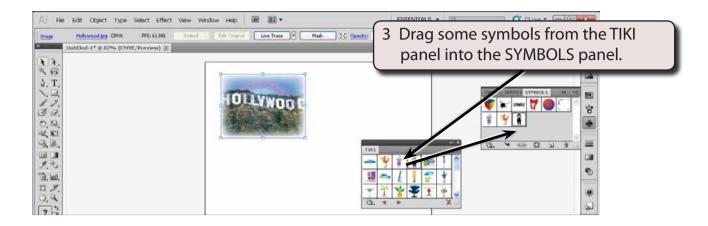

4 Close the TIKI panel by clicking on its CLOSE BOX.

NOTE: You can drag symbols directly onto the ARTBOARD from SYMBOL LIBRARY panels. The SYMBOLS panel will store those symbols for the current document.

#### **B** Adding Symbols to the Artboard

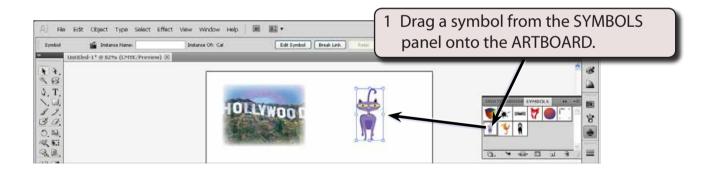

NOTE: You can also click on the PLACE SYMBOL INSTANCE button at the base of the SYMBOLS panel to insert a selected symbol on the ARTBOARD.